## **Declaration of Concentration Instructions**

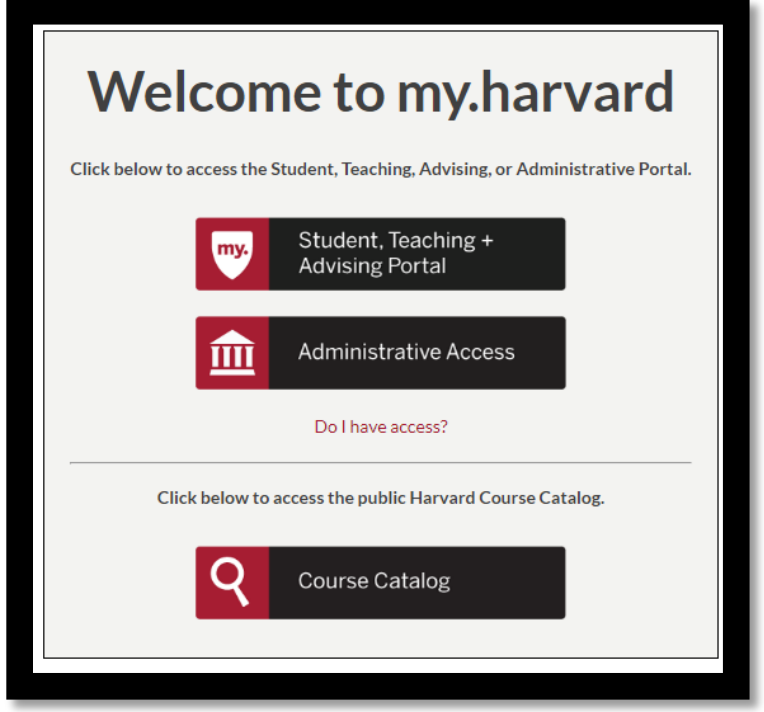

• Log into the **[Student Portal](https://my.harvard.edu/)** and go to the **Student Home** page.

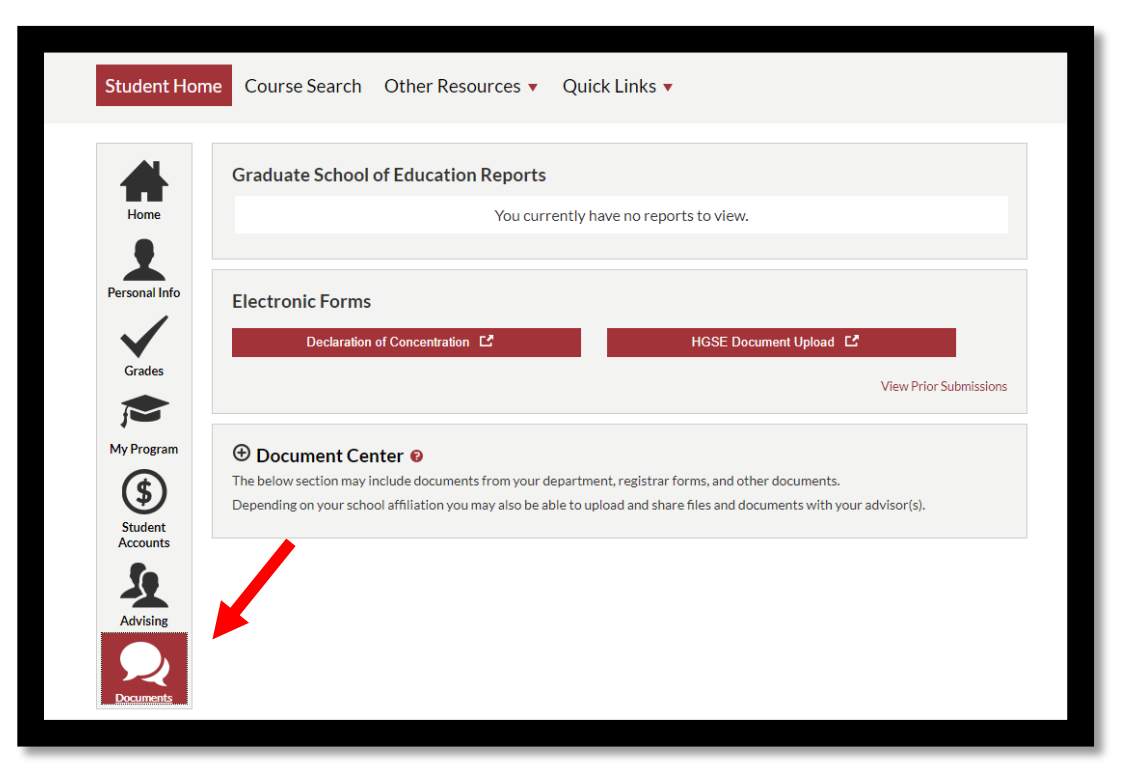

- Click on the **Documents** tab.
- Under **Electronic Forms**, click on **Declaration of Concentration (DOC)**

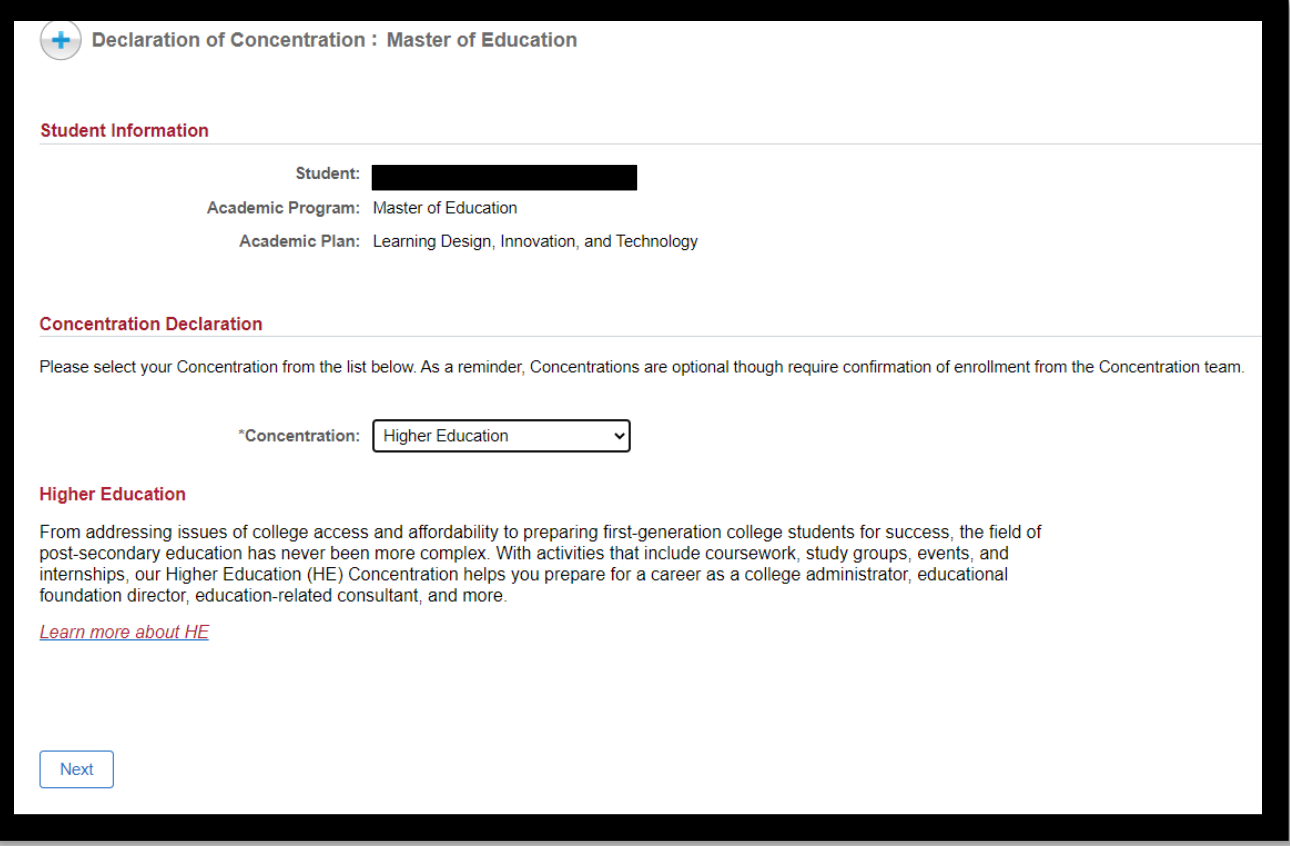

- This will open the **DOC form.**
- From here, select your prefer concentration and click **submit**

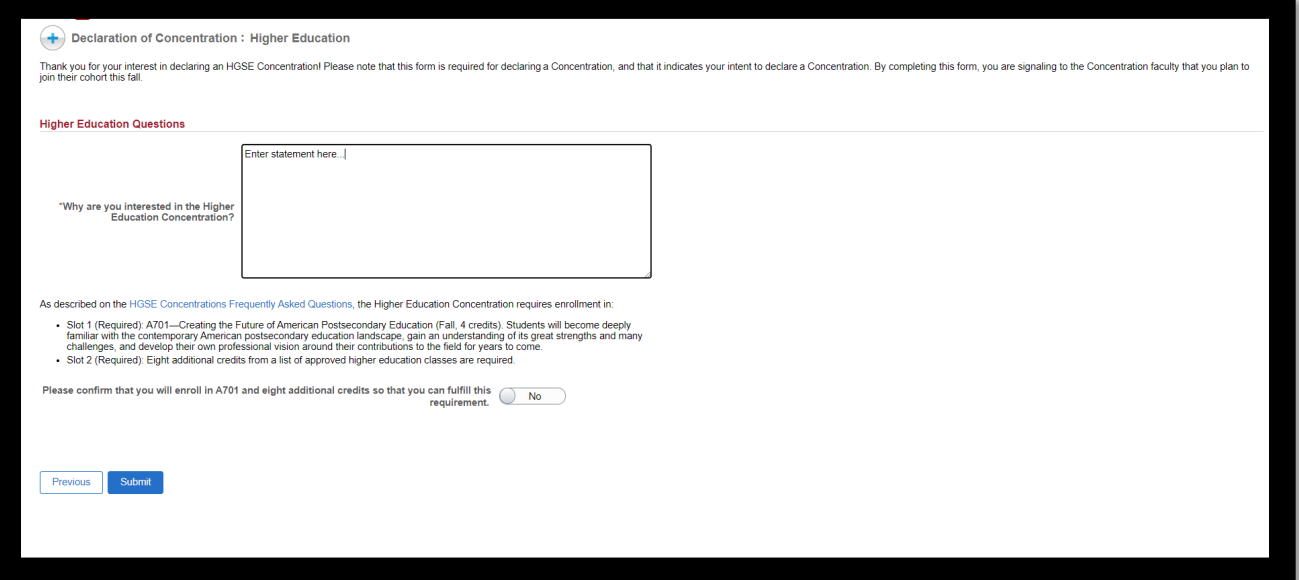

- Depending on the concentration, a series of questions will appear.
- For more information, click the **HGSE Concentration Frequently Asked** [Questions.](https://registrar.gse.harvard.edu/declaration-concentration-0)
- Once the required fields are complete, click **submit**.

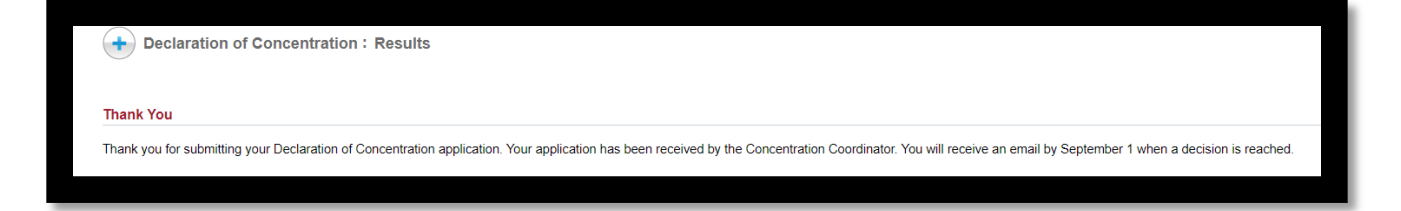

• Once submitted, you will reach the confirmation page. No further action is required.

## **Please note:**

If you desire to review or cancel your request, go back to the **Student Home** page, and click on the **View Prior Submissions.**

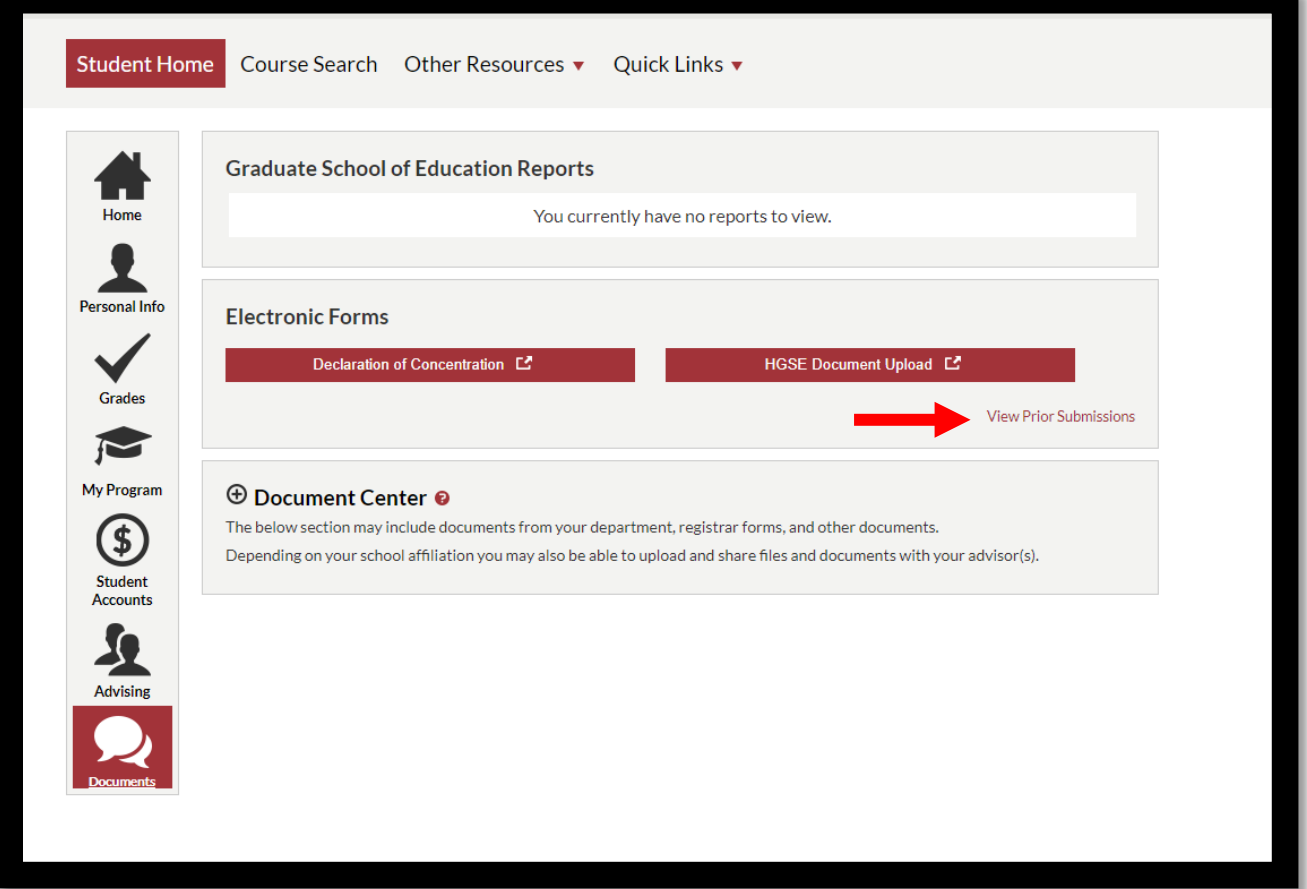

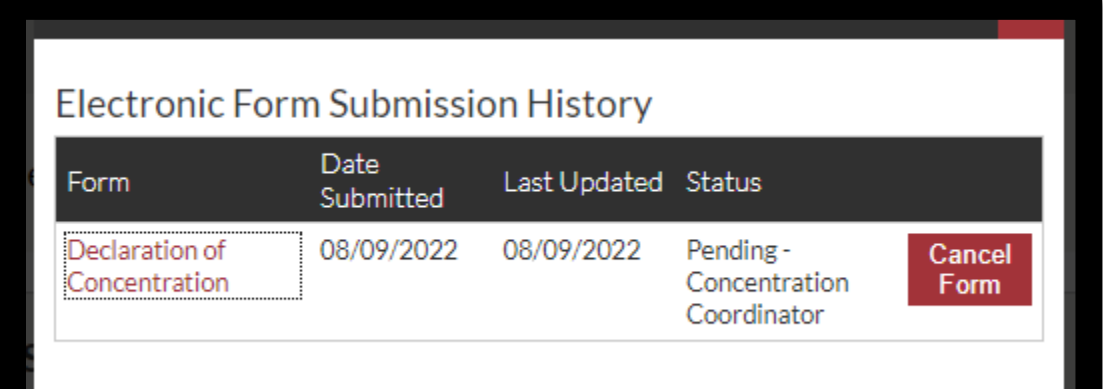

• Click the **Declaration of Concentration** link to review the form.

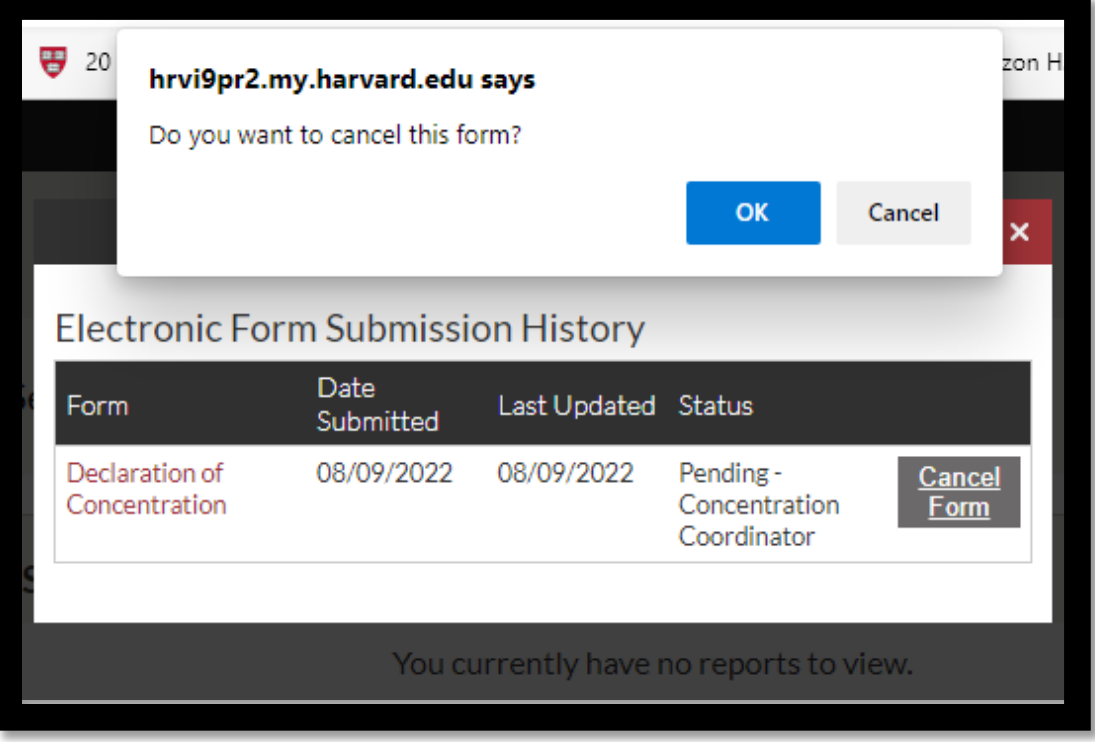

- Click **Cancel Form** to cancel your request.
- Click **OK.**
- The **Status** will change from **Pending** to **Cancelled**.

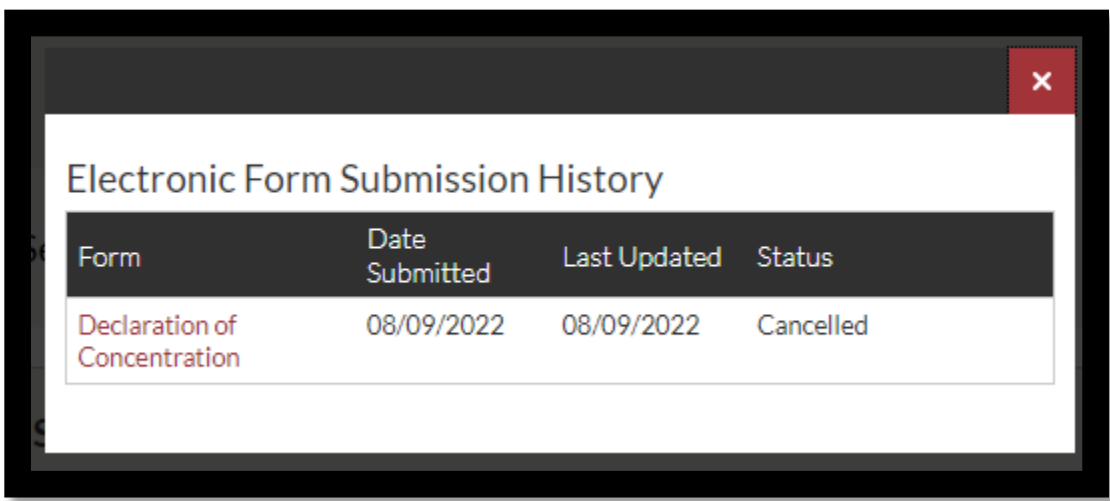

• No further action is required.